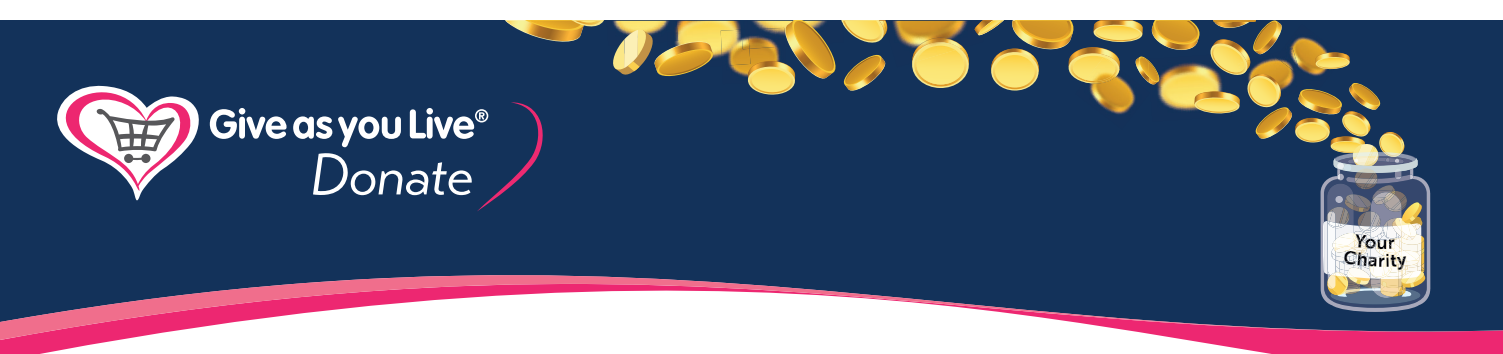

# DONATE BUTTON

Add your bespoke donation button to your charity website today using this simple guide. The process of adding this button might be a little different depending on what Content Management System you use, but the steps should be the same.

#### Here's what you need to do:

- Design your bespoke button using our easy editor
- Copy the text/code that appears or click on the 'Copy Code' button
- Paste the code you copied into your CMS
- Click 'OK' or 'Save'

# Let's get started!

## 1. Copy a Generic Button or create your own Bespoke Design

In your toolkit, you can choose a premade generic button or create a bespoke button to suit your website's design. Our easy-to-use editor will let you choose the colour, size and text that best matches your charity's branding. Once you've chosen which button you'd like to use, click 'Get Button'. This will open a pop-up window which contains the code for the button. Click 'Copy Code' and the code will be saved to your computer, ready to move onto the next step.

# 2. Open your HTML/Text viewer

This step depends on what CMS platform you're using, however, if you have added content to your site previously this should be something you're familiar with. (Make sure you're in the 'text or embedded' view before you continue).

 We've provided a few helpful links below about how to add HTML to your site for some of the more popular platforms. If you don't see yours below we recommend a quick google search based on the name of your CMS.

- Wordpress visual editor: https://en.support.wordpress.com/visual-editor/
- Weebly external content: https://www.weebly.com/app/help/us/en/topics/create-widgets embed-code-and-add-external-content
- Squarespace code blocks: https://support.squarespace.com/hc/en-us/articles/206543167

#### 3. Paste the code you copied from the toolkit into the HTML viewer window.

If you've copied the button correctly you should see something similar to the below in your HTML view;

<a target="\_blank" href="https://donate.giveasyoulive.com/donate?cid=77501&wl=1&br=5"st yle="text-decoration: none !important; font-family: 'Arial' !important; display: inline-block !important; background-color: #44b4e4 !important; color: #FFFFFF !important; border-radius: 5px !important; f ont-size: 24px;!important;padding: 20px 30px !important;">Donate now</a>

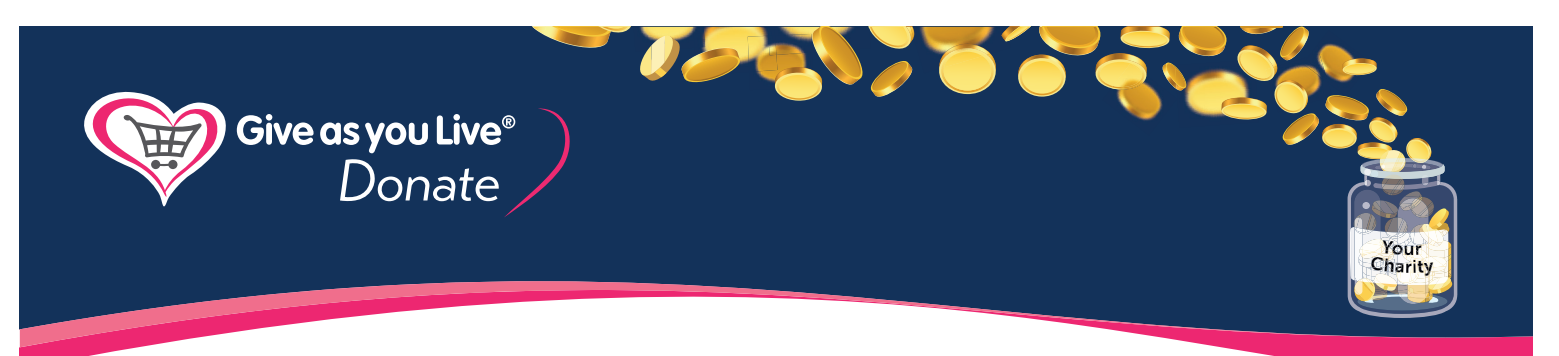

- 4. Check if you have any issues by navigating to the webpage where you placed your button. If your button fails to display or doesn't do what you expected, make sure you check these few simple tips:
	- Did you copy the code exactly as it is from the toolkit?
	- Is it pasted/embedded in the right place in your CMS?

If you still have some trouble with your Donate Button, we're happy to help. Make sure you know which CMS platform or service you're using so we can provide additional guidance about what you might need to do.

## The Give as you Live Team

#### Helpful Links/Guides from some of the most popular CMS platforms

- Wordpress https://en.support.wordpress.com/widgets/custom-html-widget/
- Weebly https://www.weebly.com/app/help/us/en/sections/content
- Squarespace https://support.squarespace.com/hc/en-us/articles/205815928
- Wix https://support.wix.com/en/article/adding-html-code
- Magento Page Builder https://devdocs.magento.com/page-builder/docs/index.html

#### What is HTML?

One of the most basic and common languages on the internet. It's used for designing and laying out webpages in addition to making sure your website functions properly. Your site likely uses HTML in some way.

#### What is CMS?

This is your Content Management System, which is the platform, program or service that you use to manage your website. It will be where you add content, create pages or change links. Basically any time you make changes to your site, you're probably using the CMS.